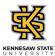

## Approving an Employee's Absence Request

| Step | Action                                                                                                    |
|------|----------------------------------------------------------------------------------------------------|
| 1.   | From the Manager Self Service (or Time Approver) homepage in OneUSG Connect,<br>click the Team Time tile.<br>Team Time                                                                                                    |
| 2.   | The Team Time page is displayed.<br>Click the <b>Approve Absence Requests</b> link.                                                                                                    |
|      | Approve Absence Requests                                                                                                    |
| 3.   | The Approve Absence Requests page is displayed.<br>Select the checkbox next to the appropriate employee name(s) to approve or deny a specific request.                                                                                                    |
| 4.   | If the absence request starts on a future date, you can determine if the employee has accrued enough leave for the selected start and end dates.<br>To view the employee's approximate leave balance for the selected date, click the <b>Forecast Details</b> tab. |
| 5.   | The Forecast Value field is displayed with the status of leave for future dates.                                                                                                    |

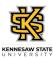

| Step | Action                                                                                                    |
|------|----------------------------------------------------------------------------------------------------|
| 6.   | Under the Approval Options field, choose the appropriate decision for the submitted request: Approve, Deny, or Pushback.           |
|      | <b>Note:</b> Denying an absence request will cancel the request. Push Back will send the request back to the employee for editing. |
|      | Approval Options                                                                                                    |
| 7.   | A message is displayed, noting the selected Absence Request(s) were approved.                                                      |
| 8.   | You have completed the steps to approve an employee's absence request in OneUSG<br>Connect.<br>End of Procedure.                   |